## Annex

1. In Login screen, enter Bank Ekuber login ID :

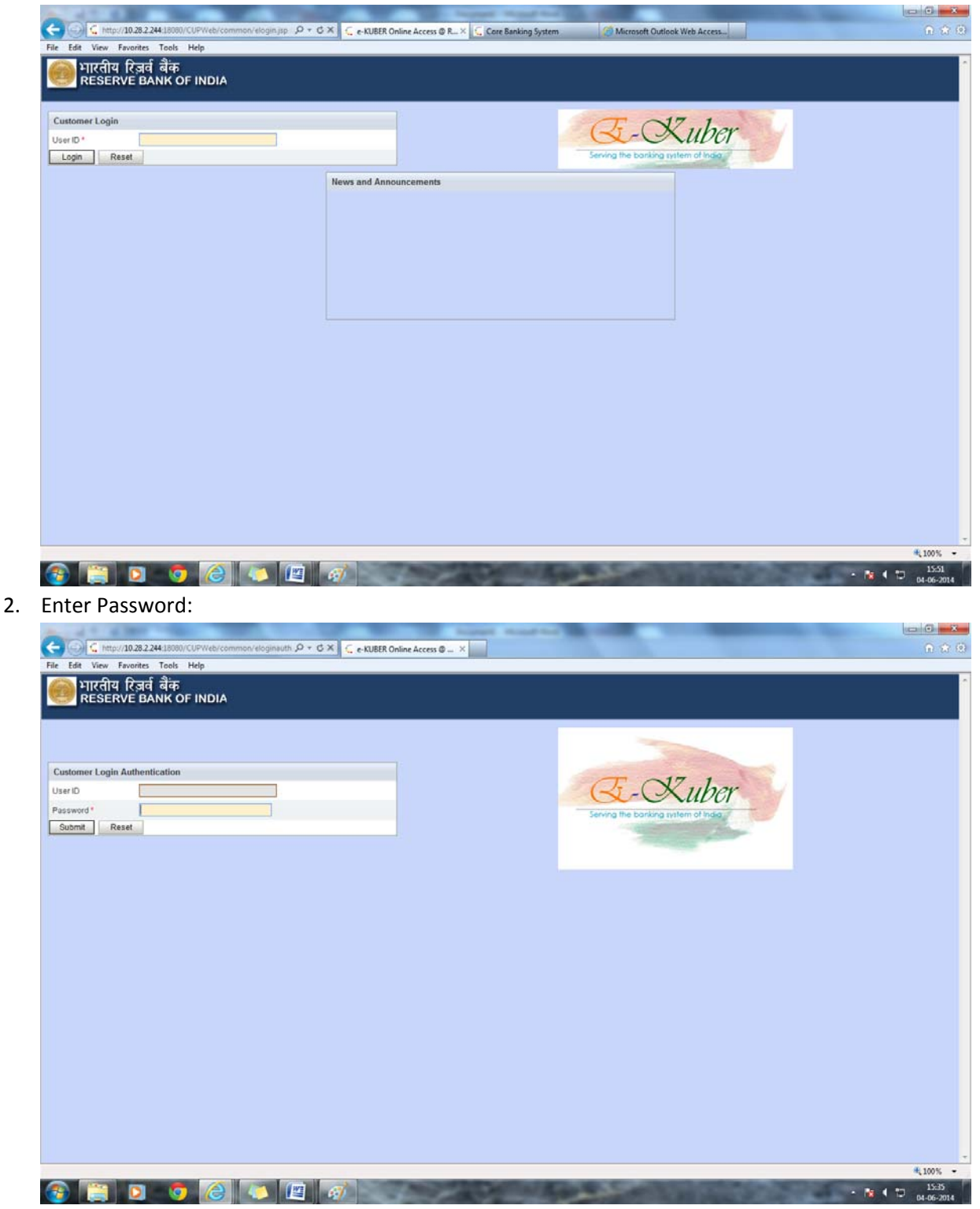

3. In the following screen, Select 'DEAF‐ENTRY(GL Account Transfer)' from 'Payment Service' menu:

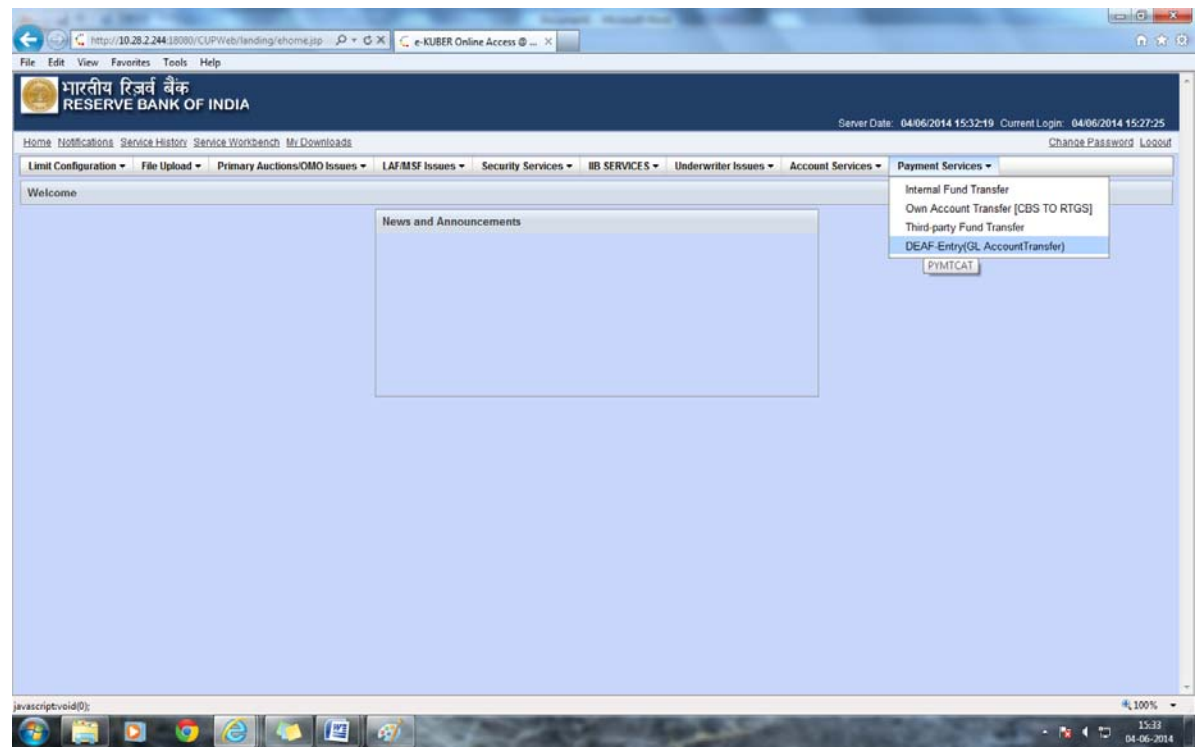

4. In the Landing screen, select Funding Account from the drop down. Office code and Available balance would be auto populated on selection of Funding Account.

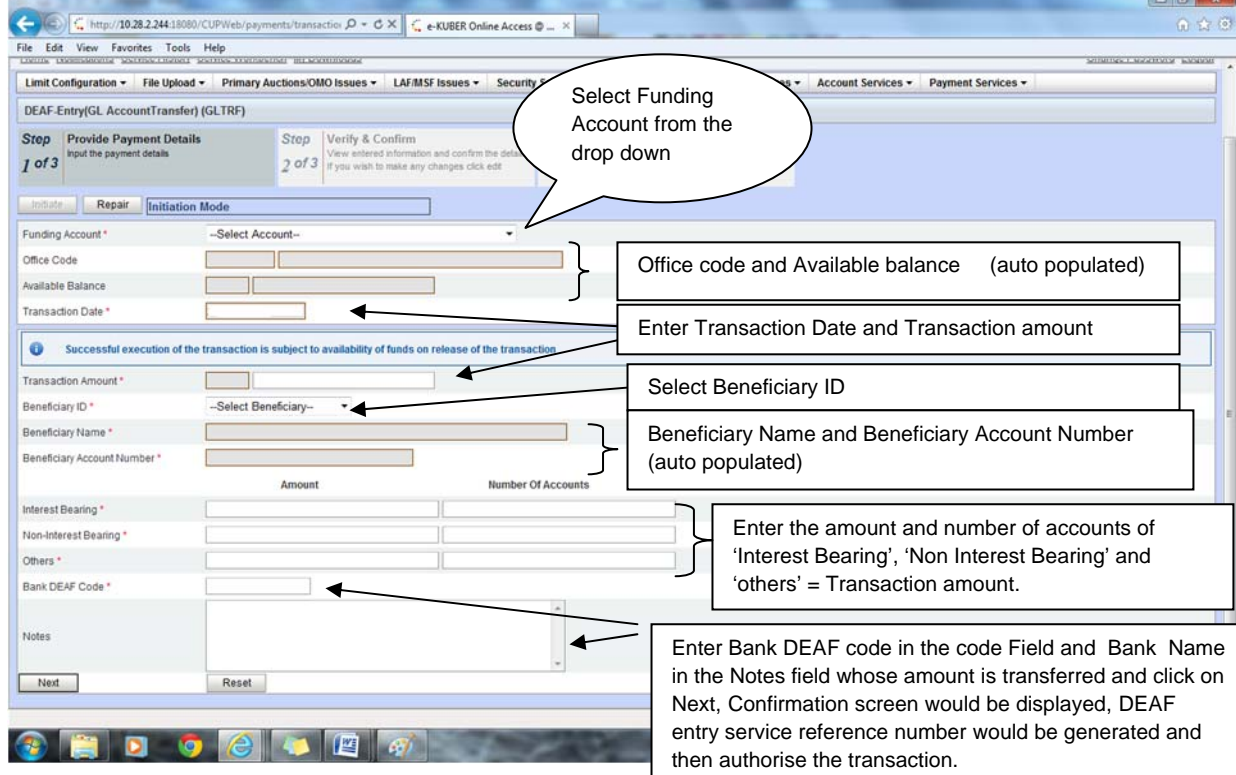